# **DRUCKBETRIEB INDNER**

!

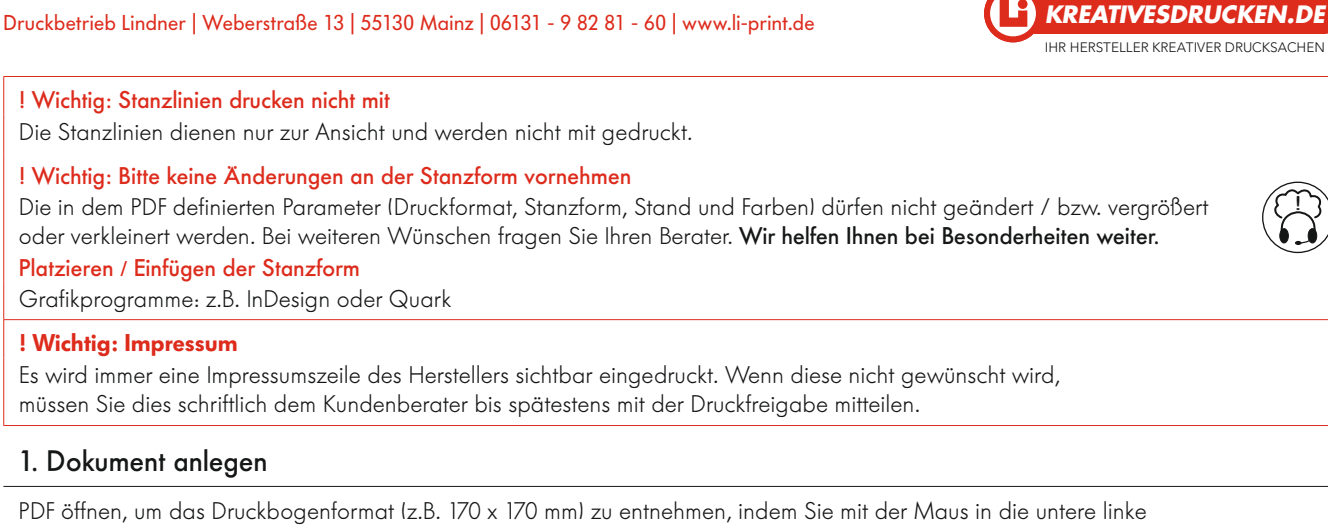

Ecke des Dokuments navigieren. Entnommenes Druckbogenformat = Dateigröße welche Sie im Grafikprogramm anlegen. Legen Sie Ihre Datei mit 4 Seiten an und erstellen Sie die Ebenen "Stanze" und "Layout".

! Wichtig: Die Ebene "Stanze" muss immer über der Ebene "Layout" liegen!

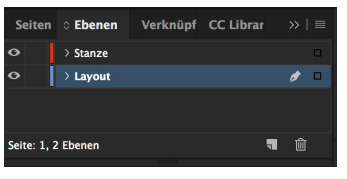

## 2. Stanzform laden

Platzieren Sie die zugesandte Stanze *(alle 4 Seiten in richtiger Reihenfolge: Ansicht 1 auf Seite 1, Ansicht 2 auf Seite 2, Ansicht 3 auf Seite 3,*  Ansicht 4 auf Seite 4) über die Funktion "Datei » Platzieren" (Mac: cmd+D | Windows: strg+D) auf die Ebene Stanze.

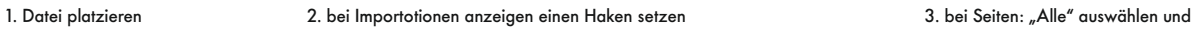

 ein Haken bei "Transparenter Hintergrund" Stanze-Öffnen...<br>Bridge durchsuchen...<br>Zuletzt verwendete Datei öf Favoriten<br>← iCloud Drivi  $\sqrt{\lambda}$  Programm Schließen æw  $\blacksquare$  Schreibtisc Speicher .<br>XS D Downloads  $0$   $\frac{1}{2}$ Speichern unter. Dokumente **V** \*S Kopie speichern...<br>Zurück zur letzten Version **EL KUNDEN**  $\overline{m}$  DATEN Adobe Stock durchsuchen LUCKEN<br>ELORDNER<br>Aktuelle  $\overline{R}$ Aus CC Libraries platzieren. XML importieren Minolta\_Sign PDF-Kommentare importieren. Freigabemuster 03\_Li\_Mappen\_Stanze Adobe PDF-Vorgaben 4. Stanzebene sperren  $\overline{R}$ Pictogramme Dokumentvorgaben<br>Dokument einrichten... て<mark>3</mark>8<br>マ<br>ク Layout anpassen.. Ausgewannes Coyekt ersetzen<br>Statische Beschriftungen erste Benutzer.. Datelinformationen... て企業 Verpacken...<br>Druckvorgaben<br>Drucken  $\nabla \wedge \mathcal{H}$  $\overline{\text{BF}}$ Broschüre drucken.

ei Beschneiden Lavout Schrift Obje (Schneiden auf: Medien", sowie auf: Medien", sowie bei Option: "Beschneiden auf: Medien", sowie

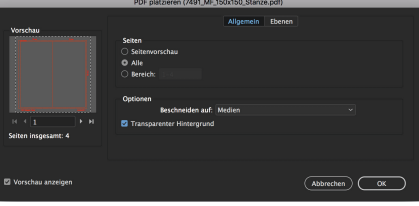

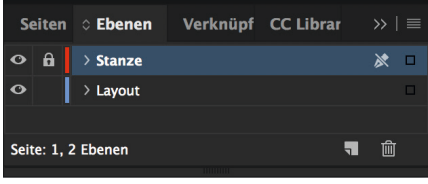

## 3. Layout anlegen auf Layoutebene

geschlossenes Format = Endformat » in der Stanze die rot durchgezogene Linie Anschnittsformat = Layoutformat » in der Stanze die rot gestrichelte Linie ----

Legen Sie ihr Layout so an, dass es über die rot durchgezogene Linie hinaus bis zu der rot gestrichelten Linie geht! Der Bereich zwischen der durchgezogenen und der gestrichelten Linien wird bei der Produktion weggeschnitten. Keine wichtigen Elemente in diesem Bereich platzieren!

### 7. Datenanlieferung

Die fertigen Daten senden Sie bitte *mit Stanzform* im ISO Coated v2 (ECI)-Profil, an Ihren Li-Kundenberater. Weitere Informationen zur PDF-Erzeugung erhalten Sie unter *www.li-print.de* unter Technische Hinweise.

Die Standvorlage zu Ihrem gewählten Magic-Flyer erhalten Sie in einer separaten Datei durch Ihren Kundenberater. Falls Sie noch Fragen haben sollten, stehen wir Ihnen selbstverständlich gerne zur Verfügung. Ihre Medienvorstufe des Druckbetrieb Lindner